## ERASMUS+ STUDENT MOBILITY APPLICATIONS' AUTOMATION SYSTEM USER MANUAL

### In order to make your Erasmus + application, you need to click on the "Register & Apply" button on the system.

| 🈅 Language   | English                                |                                                          |
|--------------|----------------------------------------|----------------------------------------------------------|
| User Input   | User Name Password Remember me Login 🎝 | Forgot My Password<br>Agreement List<br>Register & Apply |
|              | Programs Pre-Application               | TED ÜNIVERSITESI                                         |
| 2021 © Copyr | ight by KION                           | Version: 1.19.7744.27838                                 |

| 2               | You need to follow the ste                                     | teps below.                                                                         |     |
|-----------------|----------------------------------------------------------------|-------------------------------------------------------------------------------------|-----|
|                 | Erasmus+                                                       |                                                                                     |     |
|                 | $\downarrow$                                                   |                                                                                     |     |
|                 | Staff<br>Student                                               |                                                                                     |     |
|                 | $\downarrow$                                                   |                                                                                     |     |
|                 | <ul> <li>Incoming Student</li> <li>Outgoing Student</li> </ul> |                                                                                     |     |
|                 | $\downarrow$                                                   |                                                                                     |     |
| Exchange Progra | ams Pre-Application Form > Outgoing Student                    |                                                                                     |     |
| User Name:      | Cohen Veue Haire anite: A security Hans Marra                  |                                                                                     |     |
| Password:*      | Enter Your University Account User Name                        |                                                                                     |     |
|                 | Validate                                                       |                                                                                     |     |
|                 | $\uparrow$                                                     |                                                                                     |     |
| acco            | n with your TEDUPass $\rightarrow$ unt and verify your         | → If you are able to login to y<br>→ Portal account but cannot<br>in to the system; |     |
| Infor           | mation.                                                        | Contact: erasmus@tedu.edu                                                           | .tr |

### Close the "Validiton successful" notification. After filling the information fields on the screen below, click the "Save" button.

| Exchange Program    | ms Pre-Application Form > Outgoing Student |  |
|---------------------|--------------------------------------------|--|
|                     |                                            |  |
| E-mail:*            |                                            |  |
| User Name:          |                                            |  |
|                     |                                            |  |
| Password:*          |                                            |  |
|                     |                                            |  |
| TC/Foreign no:*     | 1 Information 🖂                            |  |
| First Name:*        | 1 Information                              |  |
| Nationality:*       | Turk The validation is successful          |  |
| Faculty:*           | Chor                                       |  |
| Department:*        | Choose                                     |  |
| Registration Type:* | * Internship 👻                             |  |
| The Application Per | riod:* 2020-2021 - Summer 🔹                |  |
|                     |                                            |  |
|                     | Cancel Save                                |  |

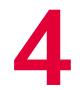

## Fill in the form below and click on "Save" to continue.

| Değişim Programl | arı Ön Başvuru Form        | nu > Giden Öğrenc       | i           |   |
|------------------|----------------------------|-------------------------|-------------|---|
| E-posta:*        | Kullanıcı adınız e-posta a | dresiniz olacaktır.     |             |   |
| Şifre:*          |                            |                         |             |   |
| Şifre Tekrar:    |                            |                         |             |   |
| TC/Yabancı No:*  |                            |                         |             |   |
| Adı:*            |                            | Soyadı:*                |             |   |
| Uyruk:*          | Türkiye                    |                         |             | - |
| Fakülte:*        | Seçiniz                    |                         |             | - |
| Bölüm:*          | Seçiniz                    |                         |             | - |
| Başvuru Tipi:*   | Seçiniz                    |                         |             | * |
| Başvuru Dönemi:* | Seçiniz                    |                         |             | * |
|                  | Hareketliliğe katılmak is  | tediğiniz dönemi belirt | tiniz       |   |
|                  |                            | 🛛 🔞 Vazge               | eç 🥑 Kaydet |   |
|                  |                            |                         |             |   |
|                  |                            |                         |             |   |
|                  |                            |                         |             |   |

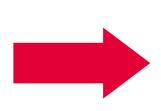

Your application type may be Study or Traineeship.

Choose a preferred period of mobility (Fall, Spring, Fall and Spring) for studies

Summer term is only available for Traineeship mobility.

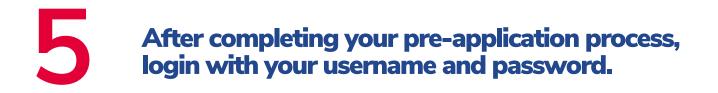

| 😅 Language   | English                                                              |                                                                |
|--------------|----------------------------------------------------------------------|----------------------------------------------------------------|
| User Input   | User Name Password Remember me Login 🎝                               | Forgot My Password 🎤<br>Agreement List 🗟<br>Register & Apply 🏖 |
|              | Programs Pre-Application<br>o make a pre application to the exchange | TED ÜNIVERSITESI                                               |
| 2021 © Copyr | ight by KION                                                         | Version: 1.19.7744.27838                                       |

#### 6 If you are applying for the first time at your current level of education, check the information below and select "Complete Application".

| Search A Constraints A Constraints A Constra | Application / List My applications                                                                       |                            |
|----------------------------------------------------------------------------------------------------|----------------------------------------------------------------------------------------------------|----------------------------|
| Application / List                                                                                                    | Application Form         Application Date           Complete The Application         29.03.2021 10:56:26 | Academic Year<br>2020-2021 |
|                                                                                                    |                                                                                                    |                            |

If you have already participated in a program and completed the pre-application form and are applying for an exchange program for the second time at your current education level, click on the "Make New Application" button.

### Fill in the form below and upload a passportsized photo.

| Application Form |                                                                                                    |                                                                                                    |                                                                                                    |                                                                       |                                                                                                    |
|------------------|----------------------------------------------------------------------------------------------------|----------------------------------------------------------------------------------------------------|----------------------------------------------------------------------------------------------------|-----------------------------------------------------------------------|----------------------------------------------------------------------------------------------------|
| Application Form | Upload your<br>picture                                                                                                    | Personal Informatio<br>ID number:*<br>First Name:*<br>Nationality:*<br>Place Of Birth:*<br>Father's Name:*<br>Father's Last Name:*<br>Disabilities: | 12341231232<br>a<br>Turkey<br>a<br>No                                                                                                    |                                                                       | Passport No.:<br>Last Name:*<br>Gender:*<br>Date Of Birth:*<br>Mother's Name:*<br>Mother's Last Name:*<br>Please click here if yo |
|                  | Home Address<br>Country:*<br>City/State:*<br>County:<br>Address:*                                                                        |                                                                                                    | ter No. 2828 social services and Child Protection Agency Act based on ten. (Soci<br>locument from the Provincial Directorate of Family, labor, and social services and<br>v<br>v<br>v<br>v |                                                                       | financial support. (Mother,                                                                                                    |
|                  | Contact Information<br>E-Mail (University):*<br>Fixed Phone:<br>To Communicate In Emer<br>Contact Person Name:*<br>Emergency Home Phone: | palarav683@aramidth.com                                                                                                    |                                                                                                    | E-Mail (Alternati<br>GSM Phone:*<br>Relation to Appl<br>Emergency Mob | licant:*                                                                                                    |
|                  | Save and proceed to ne                                                                                                    | ext step 🧐                                                                                                    |                                                                                                    |                                                                       |                                                                                                    |

Click "Save and proceed to Next Step" button.

Students with special needs (physical disability, chronic illness, etc.) are also kindly requested to contact the International Programs Office via erasmus@tedu.edu.tr

# The information in the "Student Information" step will be automatically transferred from the Portal.

| Application Form                                                                                                 |                                                                                         |
|----------------------------------------------------------------------------------------------------|-----------------------------------------------------------------------------------------|
| · · · · · · · · · · · · · · · · · · ·                                                                            |                                                                                         |
| 🤣 Personal Information                                                                                           |                                                                                         |
| Student Information  Student Information  Foreign Language Exam Information  Documents Required  Firma Bilgileri | Student Information         Class:*         Student Number:*         Academic Average:* |
|                                                                                                    | - Unit Information                                                                      |
| Complete Application                                                                                             | Faculty/Institute: FACULTY OF EDUCATION                                                 |
|                                                                                                    | Program:* ELEMENTARY MATHEMATICS EDUCATION                                              |
|                                                                                                    | Save and proceed to next step                                                           |

If there is any error or missing information in the information in this step, please contact erasmus@tedu.edu.tr Check your current application information. If you have participated in the Erasmus + Higher Education Program before and your mobility is not visible on the screen, you can manually click the "Add New Activity" button to enter this mobility into the system. Then click "Save and proceed to next step" button.

| Application Form × Application / List                                                                                                    | ×                           |                                                         |                                                                                                   |                            |                    |           |              |                                         |
|----------------------------------------------------------------------------------------------------|-----------------------------|---------------------------------------------------------|---------------------------------------------------------------------------------------------------|----------------------------|--------------------|-----------|--------------|-----------------------------------------|
| Application Form                                                                                                    |                             |                                                         |                                                                                                   |                            |                    |           |              |                                         |
| Personal Information     Student Information     Application Information     Foreign Language Exam Information     Documents Required     Firma Bilgileri     Complete Application | The<br>Plea<br>Pre<br>If ti | Add New Activity                                        | * 2020-2021 - s<br>it to apply for nor<br>al Activities —<br>al Activities (No<br>n the system an | n-gran<br>ot Ava<br>nd you |                    | nave part | ticipated, a | <b>dd your past ac</b><br>Diploma Degre |
|                                                                                                    | Aci                         | vious Activities Re<br>ademic Year<br>re and proceed to | Aca                                                                                               |                            | tem:<br>« Semester |           | Exchange     | Program                                 |

# **1** O Add your exam information held on March 26, 2021 by clicking the "Add Exam" button.

|   | Application Form × Application / Lis                             | $t \times$ |                 |                     |               |           |
|---|------------------------------------------------------------------|------------|-----------------|---------------------|---------------|-----------|
| 4 | pplication Form                                                  |            |                 |                     |               |           |
|   | Personal Information Student Information Application Information | [          | Yabanci Dil Sın |                     |               |           |
|   | 🖑 Foreign Language Exam Information                              |            | 🕀 Add Exam      | Exam Date           | Exam Language | Exam Name |
|   | Pocuments Required                                               |            |                 |                     |               |           |
|   | 🔊 Firma Bilgileri                                                |            |                 |                     |               |           |
|   | Complete Application                                             |            |                 |                     |               |           |
|   |                                                                  | S          | ave and procee  | ed to next step 🮯 👘 |               |           |
|   |                                                                  |            |                 |                     |               |           |
|   |                                                                  |            |                 |                     |               |           |
|   |                                                                  |            |                 |                     |               |           |
|   |                                                                  |            |                 |                     |               |           |
|   |                                                                  |            |                 |                     |               |           |
|   |                                                                  |            |                 |                     |               |           |
|   |                                                                  |            |                 |                     |               |           |

You can check your results from our website if you have not checked yet.

The entered exam results will be checked and the wrong exam results will be deemed invalid.

### Depending on your application type, the system may ask you to upload various documents. You can upload the relevant documents by clicking the "Upload" button on the right.

|   | Application Form × Application / List × |   |                           |                                 |  |  |  |
|---|-----------------------------------------|---|---------------------------|---------------------------------|--|--|--|
| 1 | Application Form                        |   |                           |                                 |  |  |  |
| Γ | r                                       | _ |                           |                                 |  |  |  |
|   | 🤣 Personal Information                  |   |                           |                                 |  |  |  |
|   | 🥪 Student Information                   |   | Approval Status           | Document Name                   |  |  |  |
|   | Application Information                 |   | Upload Waiting            | Letter Of Acceptance            |  |  |  |
|   | 🖑 Foreign Language Exam Information     |   | An invitation or acceptar | nce letter from the institution |  |  |  |
|   | Pocuments Required                      |   |                           |                                 |  |  |  |
|   | 🔊 Firma Bilgileri                       |   |                           |                                 |  |  |  |
|   | Complete Application                    |   | Save and proceed to r     | next step 🧭                     |  |  |  |
|   |                                         |   |                           |                                 |  |  |  |
|   |                                         |   |                           |                                 |  |  |  |
|   |                                         |   |                           |                                 |  |  |  |
|   |                                         |   |                           |                                 |  |  |  |
|   |                                         |   |                           |                                 |  |  |  |
|   |                                         |   |                           |                                 |  |  |  |
|   |                                         |   |                           |                                 |  |  |  |

## After completing this process, click on the "Save and proceed to next step" button.

# **1 2** You need to click on the checkbox below and click on "Complete the Application Process"

| 🤣 Personal Information              | Başvuru sırasında doldurduğum bilgilerin doğruluğunu onaylar, yanlış beyanda bulunma |
|-------------------------------------|--------------------------------------------------------------------------------------|
| 🥪 Student Information               | yapılmayacağını, kesin kaydım yapılmış olsa bile kaydımın iptal edil                 |
| Application Information             | yapının yacayını, kesin kayanı yapının olsa bic kayanın iptar can                    |
| 😍 Foreign Language Exam Information |                                                                                      |
| Pocuments Required                  | Complete The Application Process 🌚                                                   |
| 🔊 Firma Bilgileri                   |                                                                                      |
| Complete Application                |                                                                                      |
|                                     |                                                                                      |
|                                     |                                                                                      |

# Once you click on "Complete The Application", an information box will pop-up and you will need to click on "Okay" to submit your application.

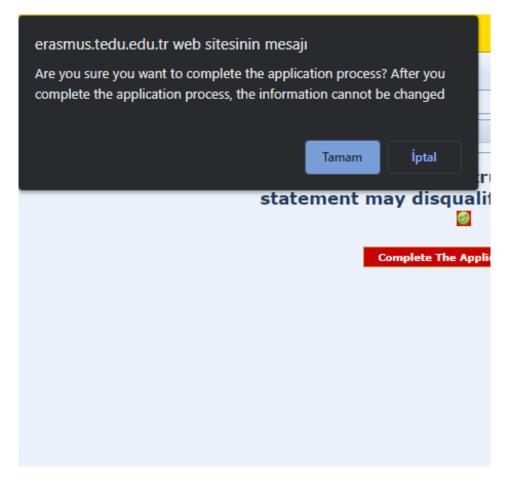

# **14** If there is any missing document in your application, an information box will open containing the information you need to add.

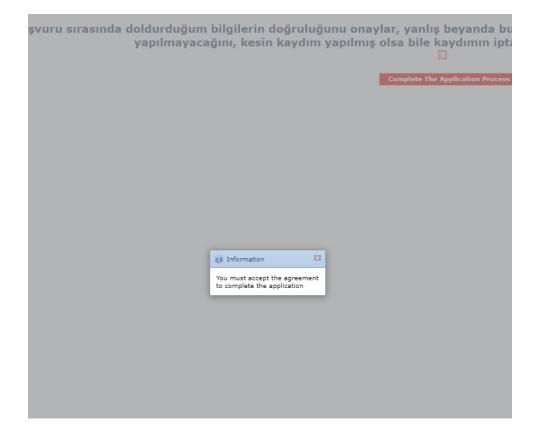

# **15** When you complete your application, the "Application Status" tab will be updated as "In Progress".

| Mobility Type    | Registration Type | Application Status |
|------------------|-------------------|--------------------|
| Outgoing Student | Internship        | In the process     |
|                  |                   |                    |
|                  |                   |                    |
|                  |                   |                    |
|                  |                   |                    |
|                  |                   |                    |

#### If you have not completed your application yet, it will appear as "Online Registered".

# **1**6 Your application result will be announced on the website https://ipo.tedu.edu.tr/tr/ipo

| International Programs Office                                                            |                                     |  |  |
|------------------------------------------------------------------------------------------|-------------------------------------|--|--|
| ABOUT US PROSPECTIVE STUDENTS ERASMUS+ FEES & SCHOLARSHIPS BROCHURES ACCOMODATION PARTNE | R UNIVERSITIES CONTACT APPLY NOW TR |  |  |
| ANNOUNCEMENT                                                                             |                                     |  |  |
| Erasmus+ Engli<br>Language Exam R                                                        | sh<br>esults                        |  |  |
| CLICK HERE FOR DETAILED INFORMATION                                                      |                                     |  |  |

#### **Erasmus+ Important Dates**

https://ipo.tedu.edu.tr/en/ipo/important-dates

### We wish you luck... International Programs Office

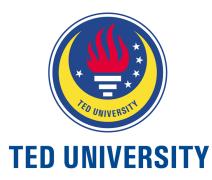